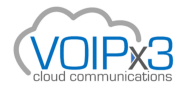

# **Configuring SonicWALL Enhanced OS for QoS**

This is a step by step guide of how to configure a SonicWALL for hosted VoIP. You should be using firmware SonicOS Enhanced 6.5 or higher.

\*NOTE\* For the SonicWALL to work properly in providing QoS for VoIP traffic, ALL network devices must go through the SonicWALL for Internet access. Additional network devices connected to an open port on your Internet provider's gateway box, can create network traffic that will not be managed and can throttle your bandwidth, adversely affecting VoIP traffic.

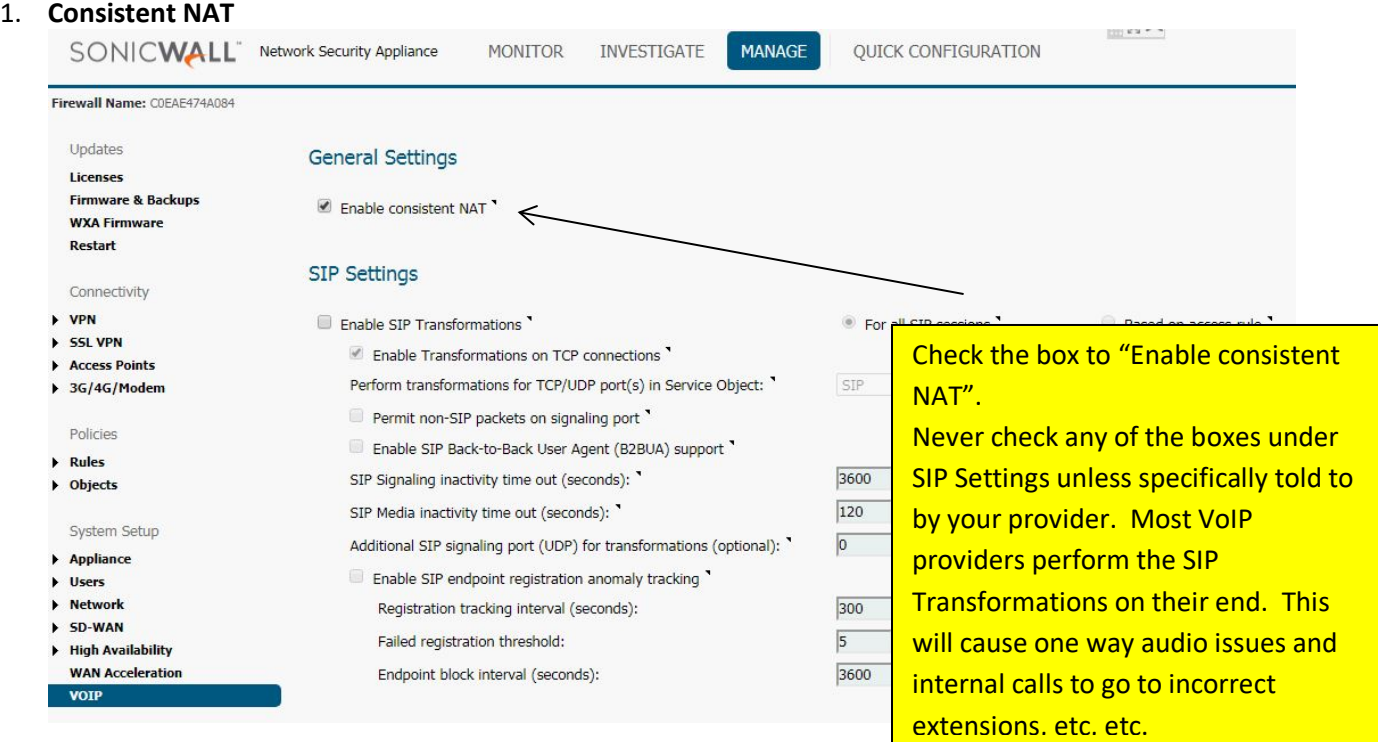

**Located under VoIP/Settings**. This should always be checked. Consistent NAT enhances standard NAT policy to provide greater compatibility with peer-to-peer applications that require a consistent IP address to connect to, such as VoIP. Consistent NAT uses an MD5 hashing method to consistently assign the same mapped public IP address and UDP Port pair to each internal private IP address and port pair. Basically, this allows the SIP server to always locate your phones behind the firewall.

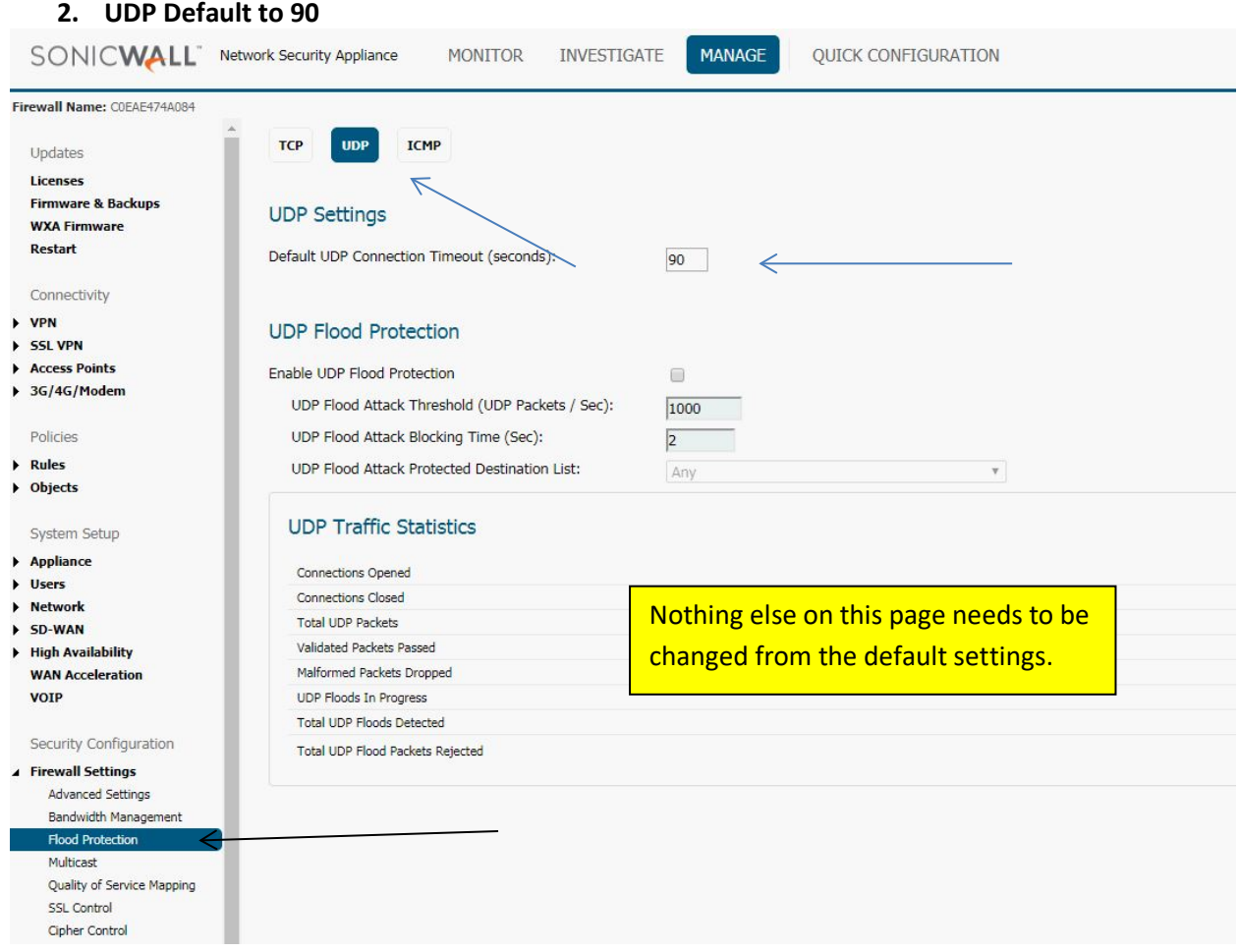

**Located under Manage/Firewall Settings/Flood Protection**. This is the number of seconds of idle time you want to allow before UDP connections time out. **This value is overridden by the UDP Connection timeout you set for individual rules.** If this value is too short, the SIP server will lose your phone's registrations and won't be able to find your phones. However, if this setting is too high, it makes your network vulnerable to hackers since UDP ports will be left open too long. You can opt to set it on the rule we are going to create, but it is easy to do it here for all newly created rules. If you are concerned about utmost security, I recommend leaving the default at 30, and just setting your VoIP firewall rule to 90.

### **Configuring SonicWALL enhanced OS for QoS**

In this section, you're going to create a custom service for the ports that VOIPx3 uses for the streaming audio portion of phone calls, then create a Group with that newly created service, along with the built in SIP services (5060 & 5061).

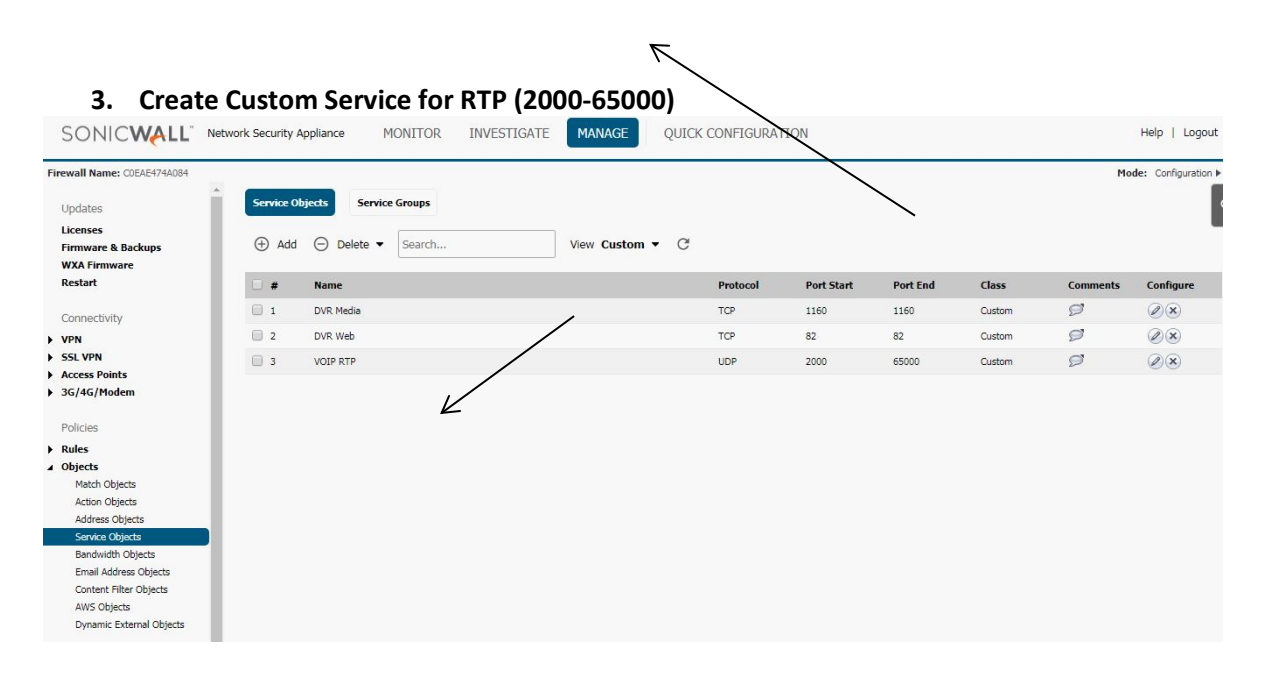

**Located under Manage/Objects/Service Objects.** Here you will create a custom service for the RTP ports the phones use to stream audio over the Internet. Click on View Custom on the Service Objects tab, then click +ADD.

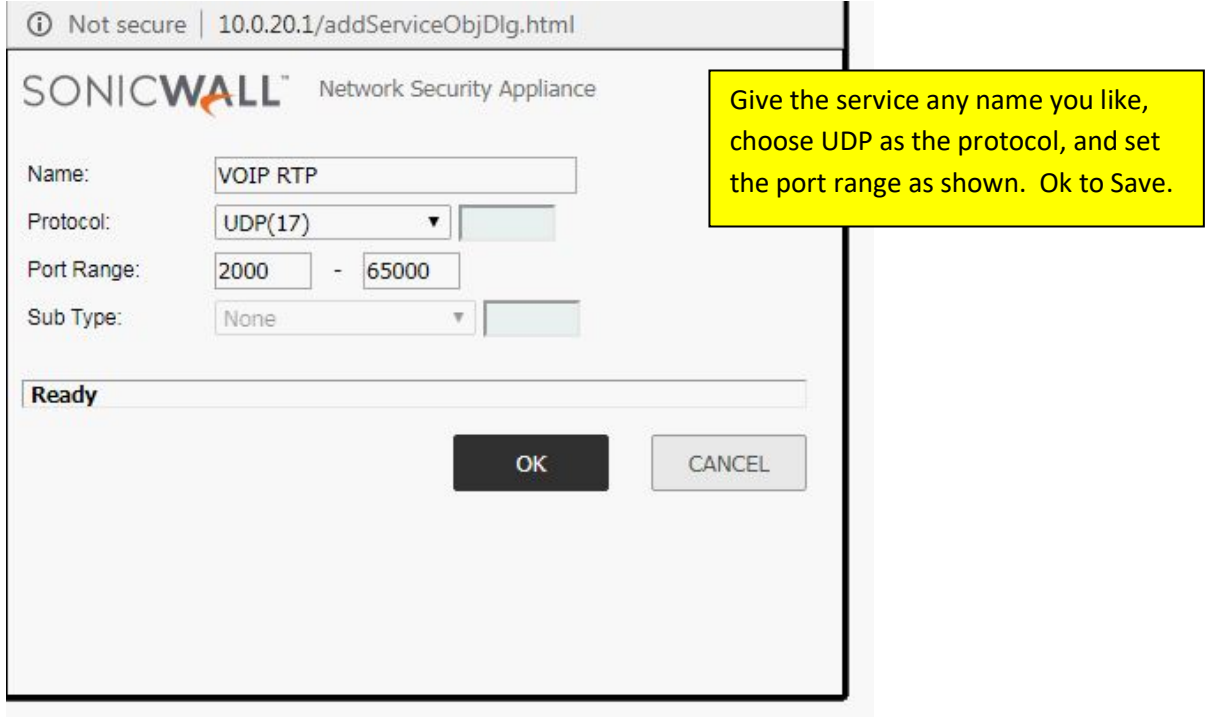

#### **4. Create Custom Group for RTP and SIP**

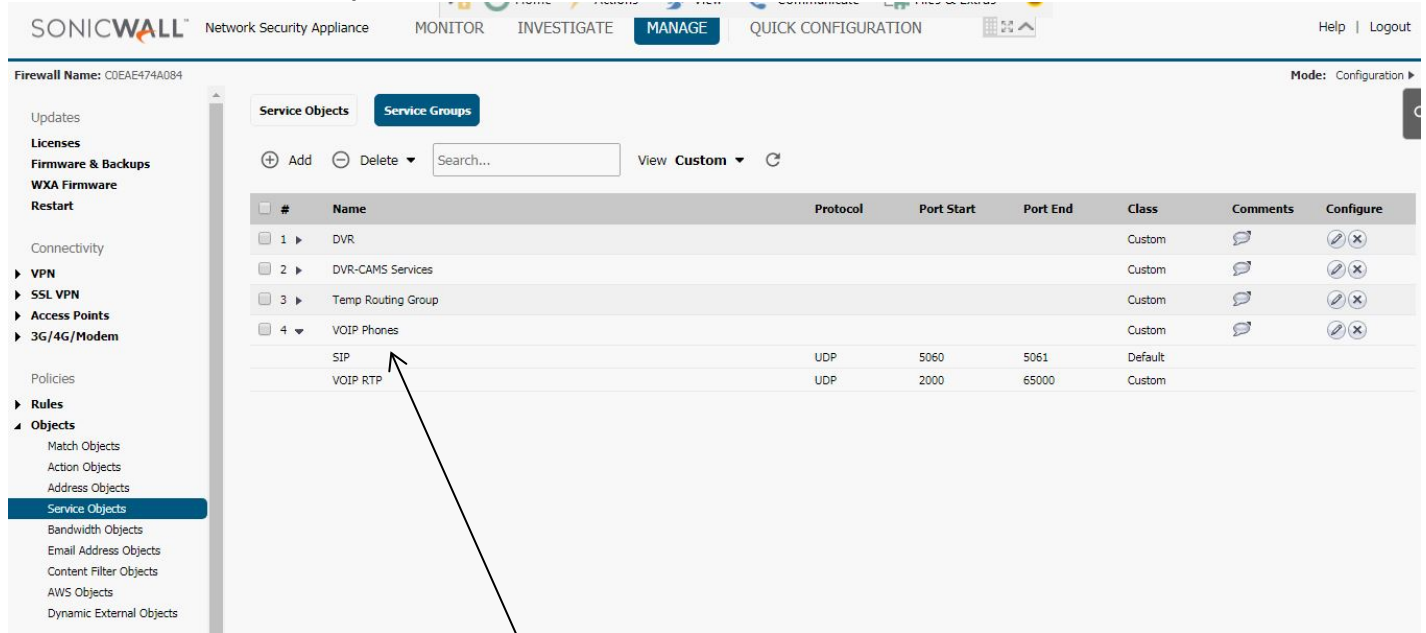

Here, you will create a group with the new RTP service you just created along with the built in SIP service that the SonicWALL already has (ports 5060 & 5061).

**Located under Manage/Service Objects/Service Groups Tab**. Click on Service Groups Tab, set View to Custom, and then click +Add

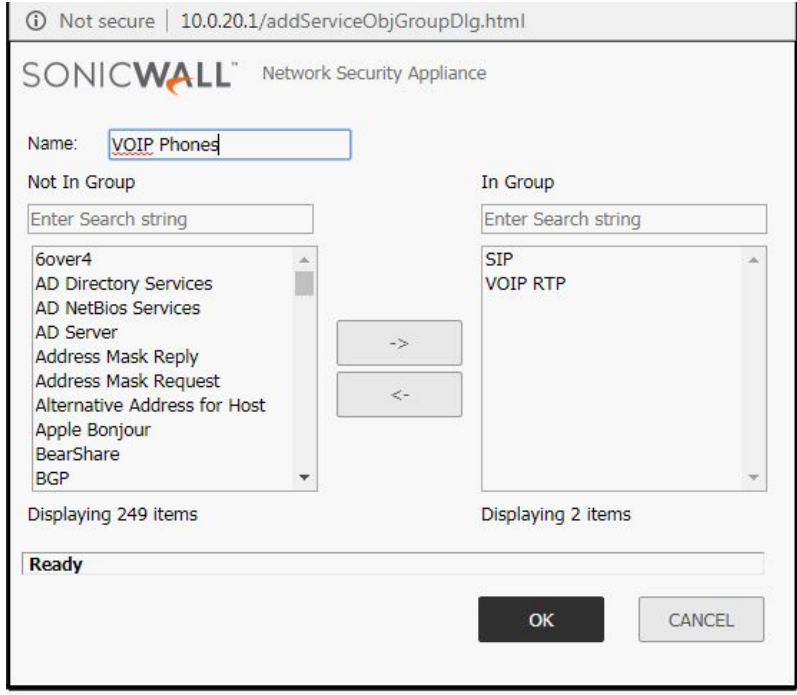

Give the group a name, then add the custom service you just created for RTP along with the SIP service that already exists. Press OK to save.

#### **5. Create LAN > WAN rule for new Service**

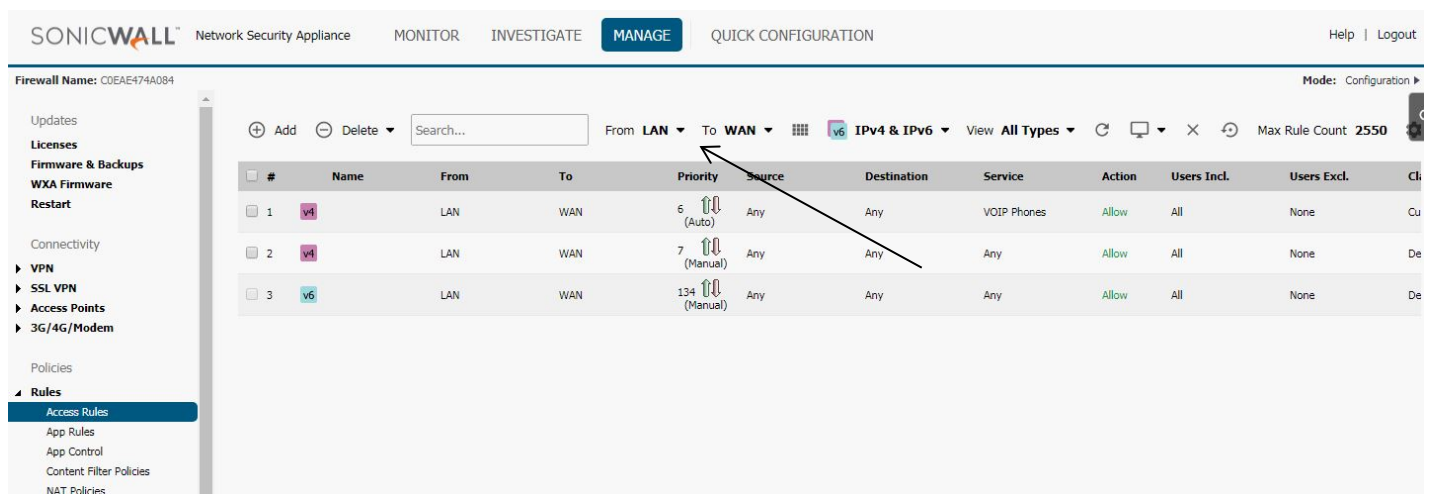

You will now create a single rule that is going to control QoS for all VoIP phones on the network.

**Located under Manage/Rules/Access Rules**. Choose From LAN to WAN. You will be creating a rule from LAN to WAN. You will be configuring 3 tabs for this rule. Press +ADD

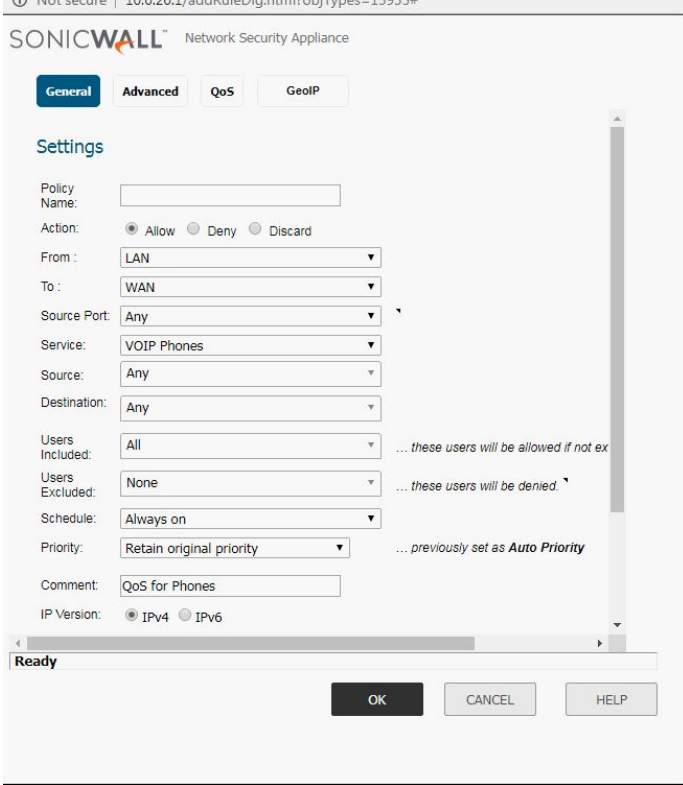

For Service, choose the custom group service you just created in the previous step. Source and Destination can be Any. Set a comment so you know what this rule is for.

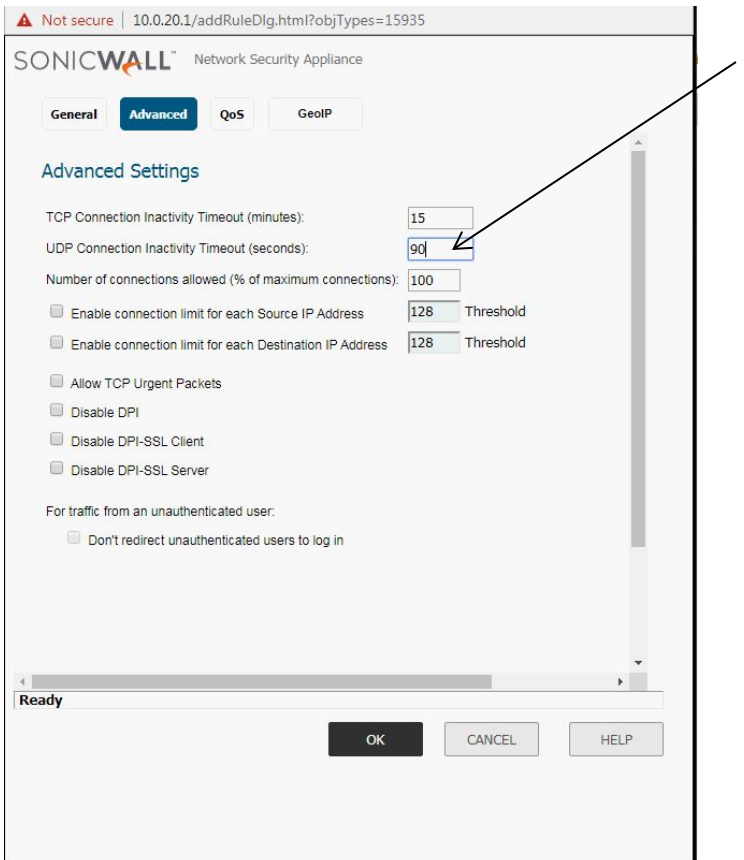

The only setting that needs to be modified on the Advanced tab is the UDP Connection Inactivity Timeout. 90 seconds should be sufficient, but some phones might require more. Adjust accordingly. If you didn't modify the default setting, make sure you adjust this setting to 90. This will only apply to your phones, not every device on the network. This is more secure for your network.

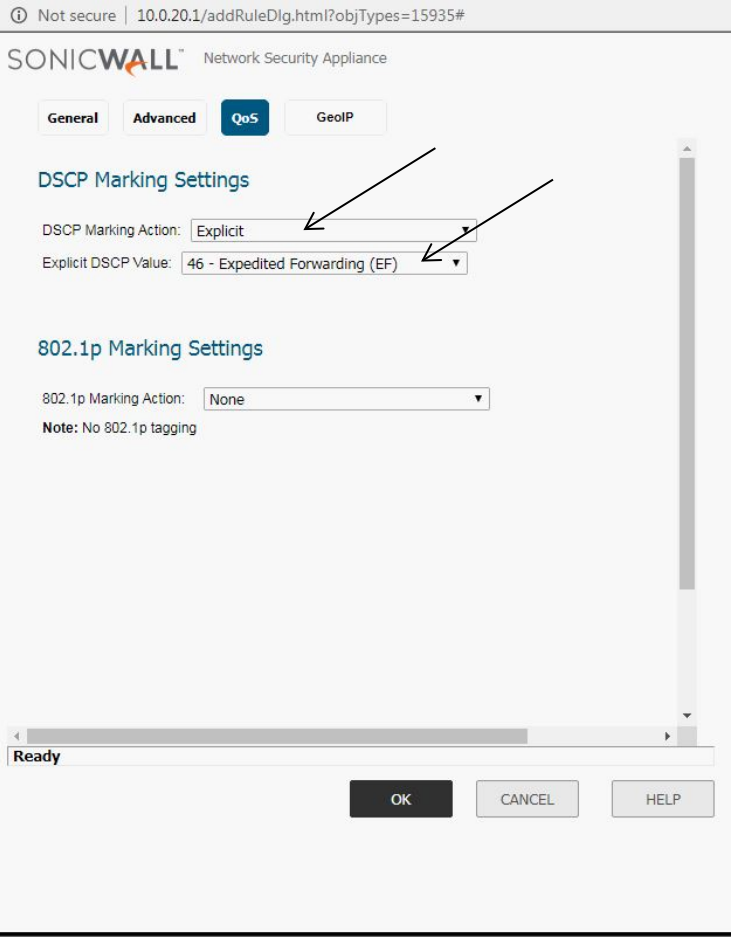

On the QoS tab/DSCP Marking Settings:

Choose **Explicit** from the drop down for DSCP Marking Action.

Choose **46 – Expedited Forwarding** from the Explicit DSCP Value drop down.

This is the setting that tells the SonicWALL to forward VoIP packets first from the LAN to the WAN.

# **Configuring SonicWALL Enhanced OS for Failover (Dual WAN)**

With one of VoIP's failure points being the WAN connection, it's always a good idea to recommend having a backup WAN (Internet connection) from a different provider in case the main WAN goes down for some reason. SonicWALL's enhanced OS handles this easily if configured properly. This ensures connectivity not only for VoIP phones, but for all devices on the network needing Internet connectivity.

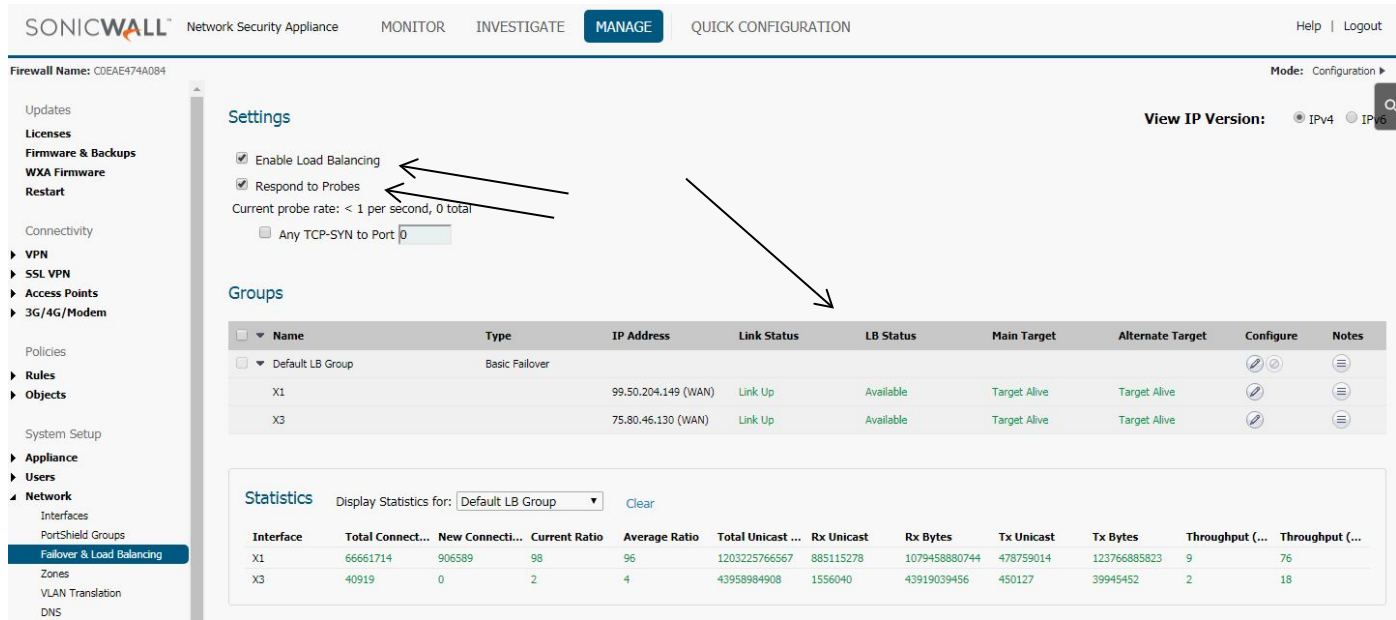

**Located under Manage/Network/Failover & Load Balancing.** Click on the small down arrow under Groups to expand the windows. All WAN interfaces you have configured will appear there. Also, you must check the boxes "Enable Load Balancing" and "Respond to Probes". Do that first and press Accept. Now click the configure button for the Default Group.

> On the General Tab, you shouldn't have to change anything if you want to use Basic Failover. That is selected under Type. The check box tells the SonicWALL to fall back to your primary WAN interface when it's up. The interface ordering should be fine if you setup your primary on X1 and your secondary on X2 or other interface (it will automatically be shown here) The probing tab is where the magic happens. First box you are telling the SonicWALL to check the WAN interfaces every X seconds. Next, you are asking it to deactivate if it misses x intervals. In this example, after 2 minutes of your primary WAN being down, the SonicWALL will automatically start routing traffic on the secondary WAN port (X2).

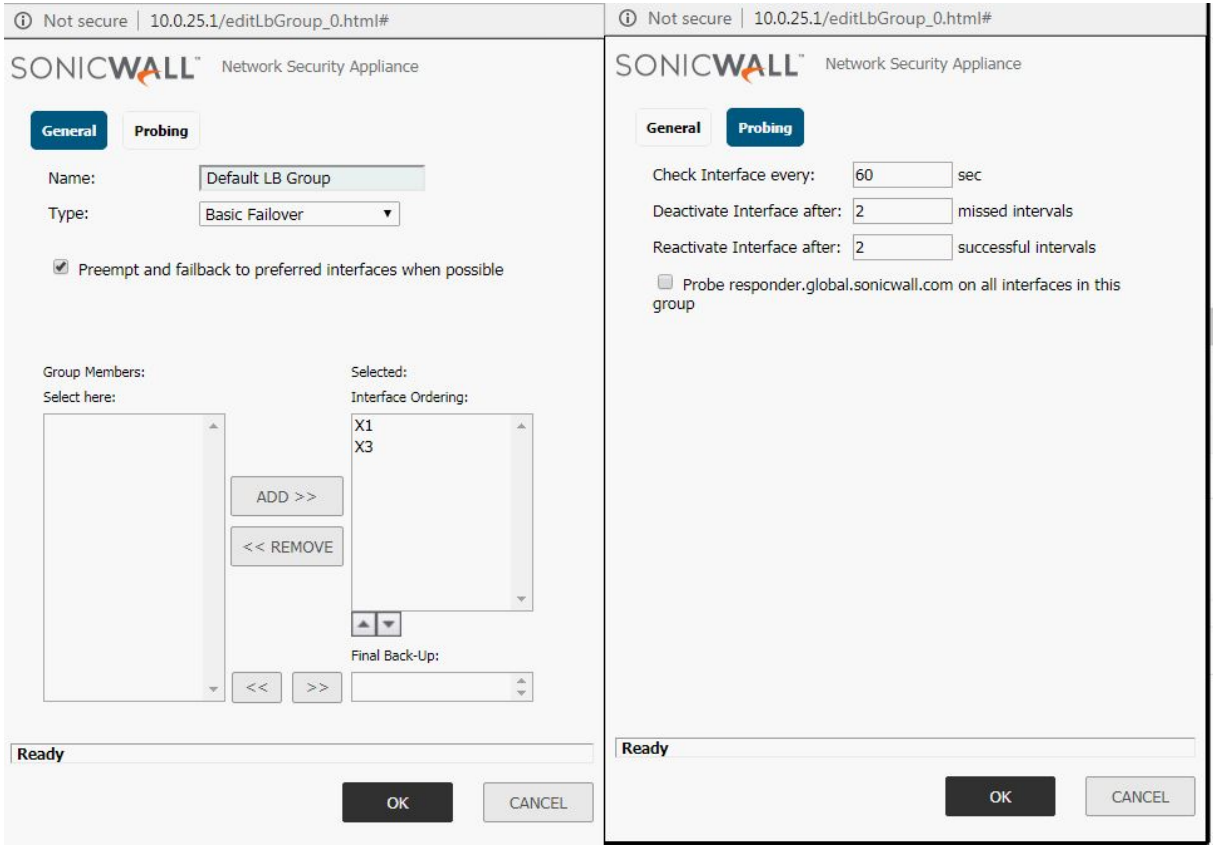

The Probing tab settings need to be carefully thought out. If you have a WAN connection that tends to bounce offline a lot for some reason, setting the "Check Interface" setting to a number too low will cause the SonicWALL to switch between WAN ports too often. While not a problem for web traffic, VoIP phones don't register with their SIP server that often. Most register every 300 seconds or more. This means if you're SonicWALL switches to the secondary WAN, the phones will be "offline" until their registration period occurs again, plus the amount of time set in the "Deactivate Interface" box. It's recommend to use these settings to only have the SonicWALL failover if the WAN connection is really down and will be for a period of time longer than several minutes. In the example, the config is to check the WAN interfaces every 60 seconds, but only "failover" after 1 minutes of being down. Come back up after it is solid and back online for 1 minute.

Now the probes themselves need to be configured. **Click configure for each WAN interface**.

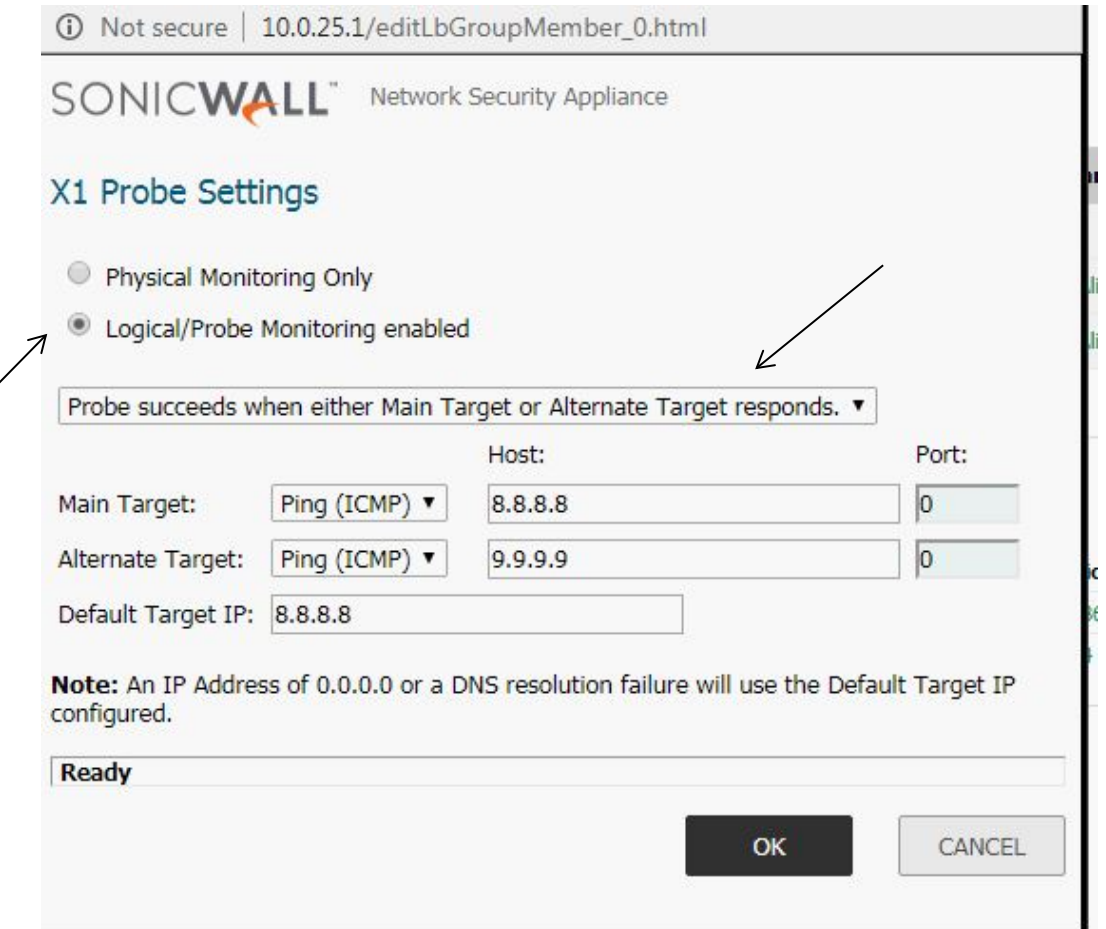

Select the radio button "Logical/Probe Monitoring enabled". From the drop down, select "Probe succeeds when either Main Target or Alt Target responds. **This setting is critical!** The SonicWALL will be pinging two different targets to see if your WAN connection is up. This is the setting that instructs it to "Failover" to the secondary WAN if the probe (ping) fails.

It's strongly recommended to use Ping, and that you use host addresses from **two different** public DNS servers. This almost ensures that your probe will never be wrong about your WAN connection. For example, if you were to use the two public, Google DNS servers (8.8.8.8 and 8.8.4.4) and Google's DNS goes down (it has), the SonicWALL would think the primary WAN is down because the ping failed. It would then be in failover mode and using the secondary WAN. Not a huge issue, but remember, the phones will be offline for 1 minute, plus the registration timeout period. So by using two different public DNS servers for your probe, the SonicWALL will only ever failover when the WAN interface is truly down. Choose Ping for both Target settings and enter your host IP addresses that will be pinged.

# **Configuring SonicWALL to force phones to use secondary WAN (X2)**

Here's the scenario. You have two WAN connections to two different ISP's. You have Failover on the SonicWALL in case the primary goes down. You have your QoS rule setup for VoIP phones on the network and everything is working smoothly. Suddenly, and without warning, you are told that voice calls are "choppy" and the customer is experiencing jitter. Obviously, this isn't a SonicWALL issue as you know it's worked perfectly for months. You have rebooted all phones, the LAN switch, and perhaps even the SonicWALL. Nothing locally appears to have changed and you can't find anything wrong that would suddenly be causing this. Web browsing is fine, and everything else that uses the Internet is working normally. Your first call should be to the primary WAN provider. In most cases, they will come out and test the node in your area and find an issue with overloading, or some other infrastructure issue causing major packet loss. HTTP and other protocols really don't care as the packets eventually show up, but obviously VoIP traffic can't handle this. The bad news is that it may take days or even weeks to identify and resolve the issue! You can't have VoIP phones using a connection like that for even a day. Fortunately, you have a secondary WAN connection! SonicWALL can be easily configured to route any Address object over any Gateway that you choose. This example will force all VoIP phones on the network to only use the secondary WAN connection (X2), which hopefully is operating properly. This will require some level of IP knowledge that I won't go into detail here, but it's very straightforward.

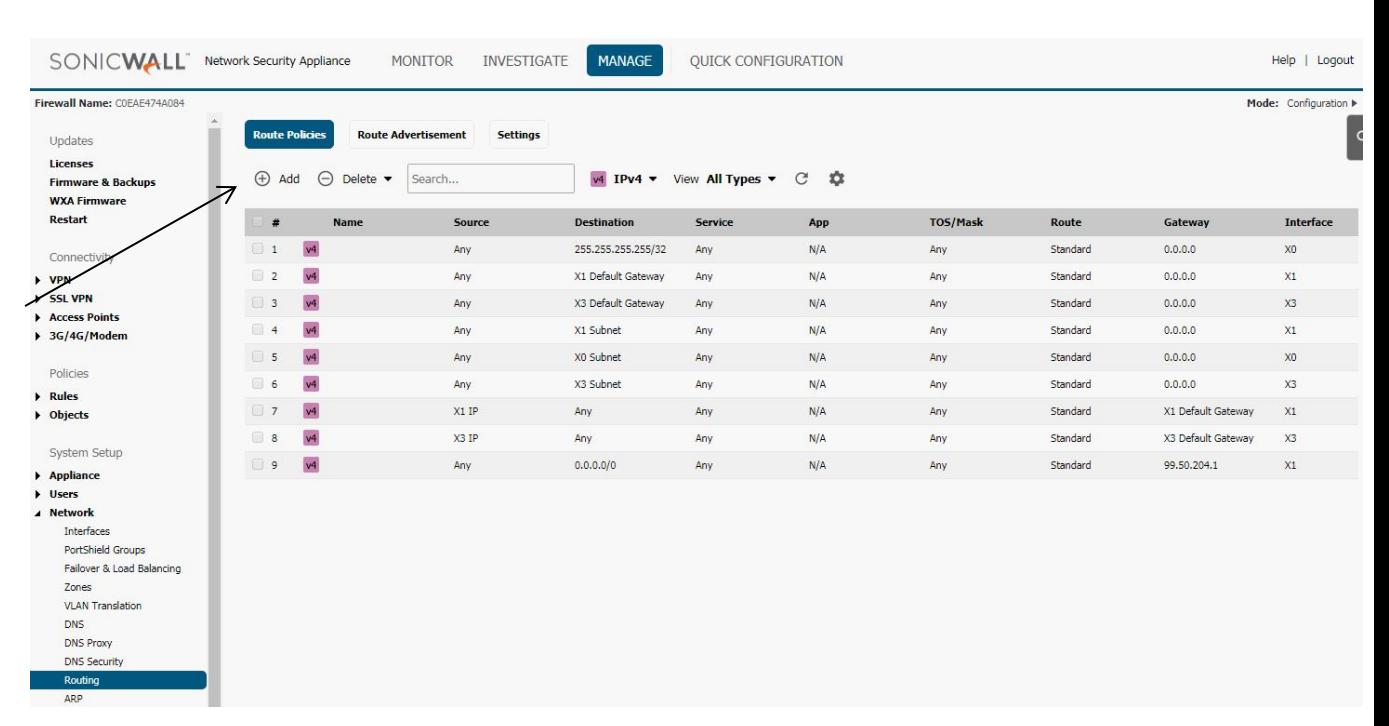

#### **1. Create a Route Policy: Located under Manage/Network/Routing.**

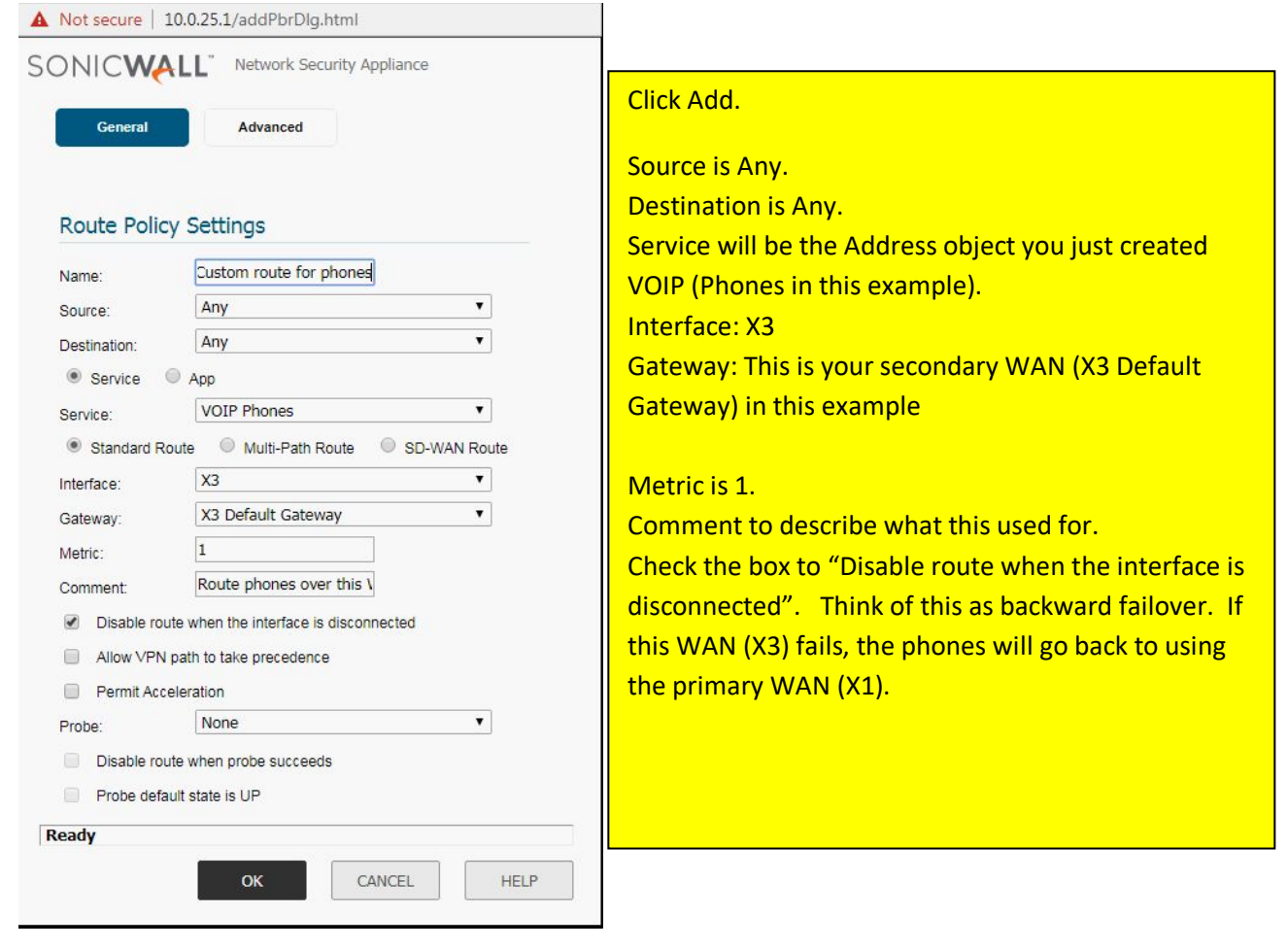

You might even consider just using this WAN connection 100% of the time only for the VoIP phones as it essentially is QoS by default as it would have no other traffic to compete with (unless the primary WAN fails, then everything else on the network will use it while the primary is down), but your QoS rule would still apply and give the phones priority over everything else.